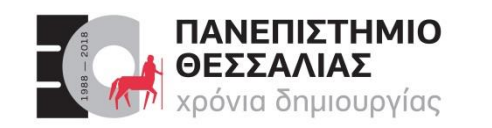

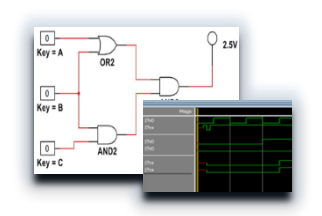

# ECE119 – Ψηφιακή Σχεδίαση

Διδάσκοντες Εργαστηρίου: Δ. Καραμπερόπουλος

Δ. Γαρυφάλλου

Lab 5: Visual Studio Code

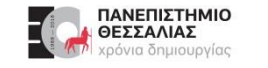

#### **Visual Studio Code**

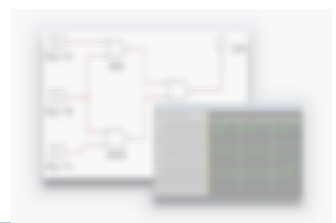

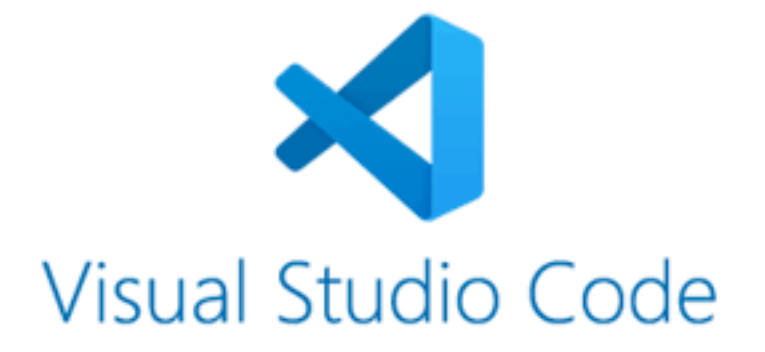

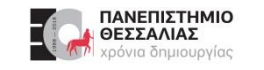

#### **Visual Studio Code**

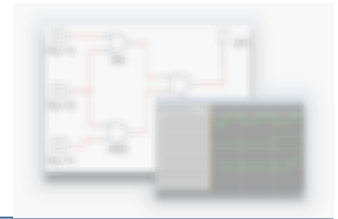

- Το Visual Studio Code είναι ένα ολοκληρωμένο προγραμματιστικό περιβάλλον (IDE) **ανοικτού κώδικα** που αναπτύσσεται από την Microsoft .
- Υποστηρίζει πολλές γλώσσες προγραμματισμού όπως οι C/C++, Java, Python, PHP, HTML, CSS, JavaScript, Node.js κ.α.
- Υποστηρίζει τις γλώσσες περιγραφής υλικού, όπως η **Verilog** και η VHDL.
- Είναι διαθέσιμο για Windows, Mac, και Linux. $\blacktriangleright$

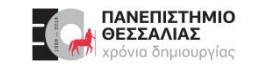

#### **Εγκατάσταση Visual Studio Code**

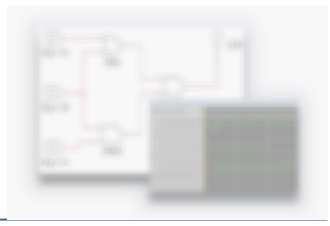

- Μπορείτε να «κατεβάσετε» και να εγκαταστήσετε το Visual Studio Code στον υπολογιστή σας από την σελίδα:
- <https://code.visualstudio.com/>

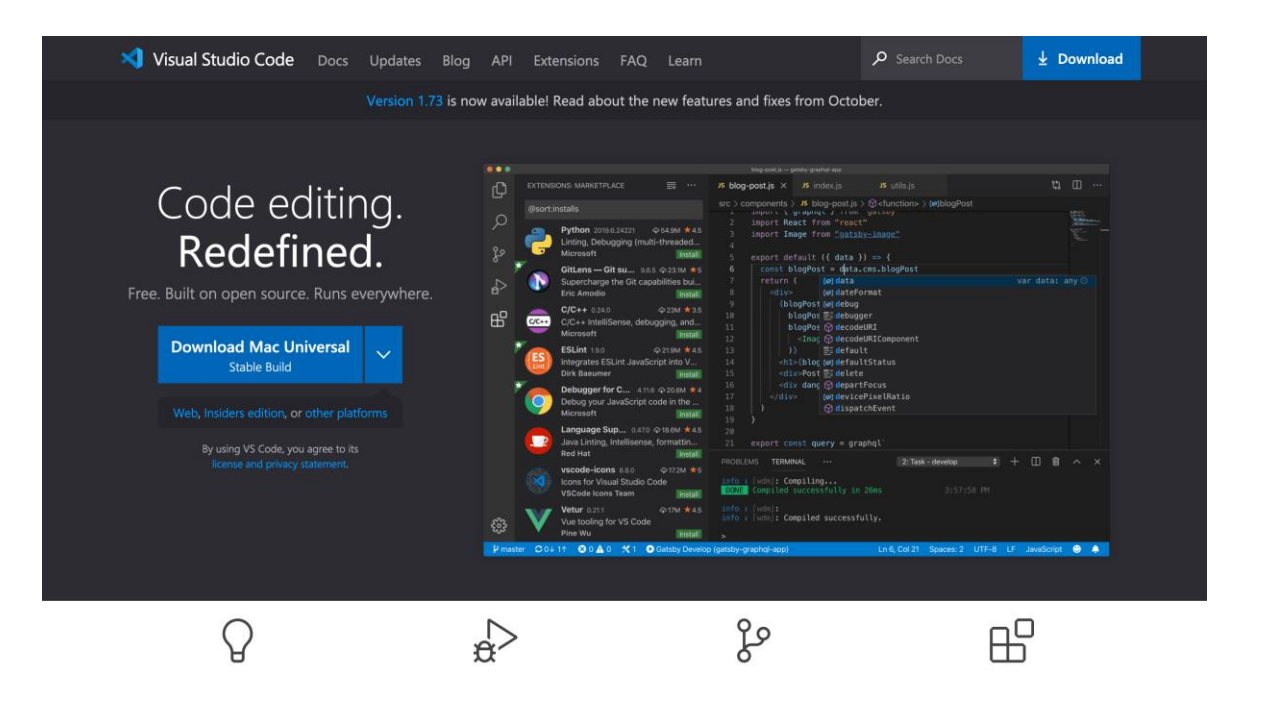

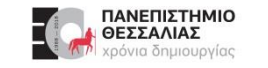

#### **Επεκτάσεις Visual Studio Code**

- Το Visual Studio Code διαθέτει ένα  $\blacktriangleright$ σύνολο από **επεκτάσεις** (extensions) που διευκολύνουν την συγγραφή κώδικα.
- Χρήσιμες επεκτάσεις για την Verilog.

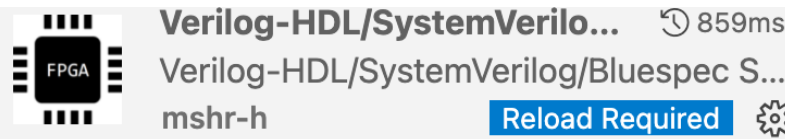

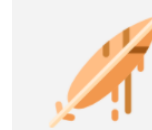

**Verilog Testbench Runner** Simple solution to run testbench files, i... **Kevin Dai** ફ્રેઝ

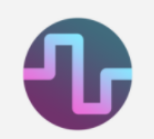

**WaveTrace** Interactive VCD waveform viewer for FP... ફ્રેઝ wavetrace

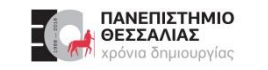

#### **Προσθήκη Επεκτάσεων στο Visual Studio Code**

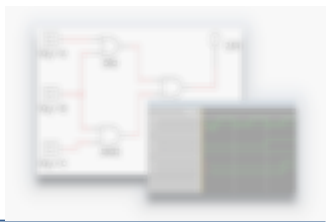

- Για να **προσθέσετε** τις επεκτάσεις, επιλέγετε «Extensions» από την εργαλειοθήκη στα αριστερά (**1**).
- Στη συνέχεια γράφετε "verilog" το πλαίσιο αναζήτησης για να έχετε πρόσβαση στις επεκτάσεις που αφορούν **μόνο** την Verilog (**2**).
- Από το σύνολο των επεκτάσεων εγκαθιστάτε τις τρεις (3) προτεινόμενες.

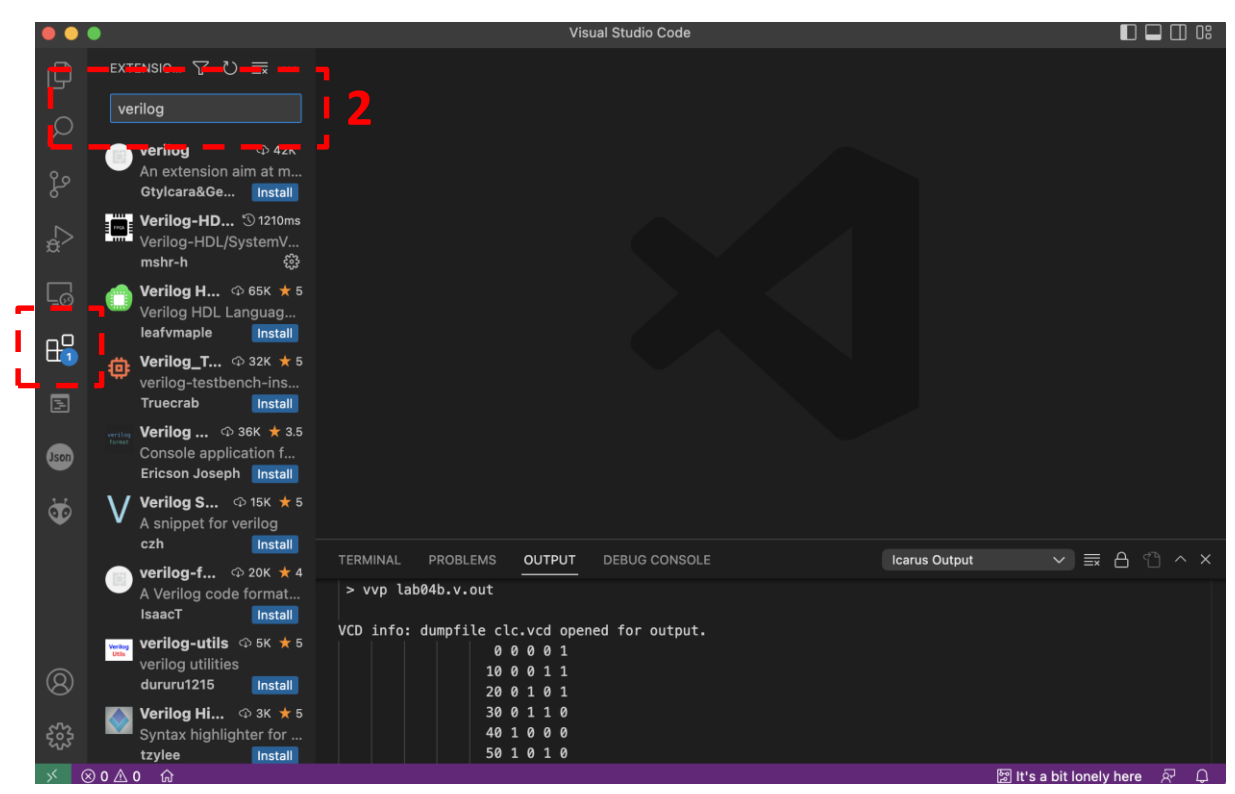

**1**

## **Μεταγλώττιση κώδικα στο Visual Studio Code**

- Το VS Code μας δίνει την δυνατότητα να **μεταγλωττίσουμε** και να **προσομοιώσουμε** ένα κύκλωμα με το πάτημα ενός κουμπιού.
- Χρησιμοποιεί τον **Icarus Verilog** που έχετε ήδη εγκαταστήσει.

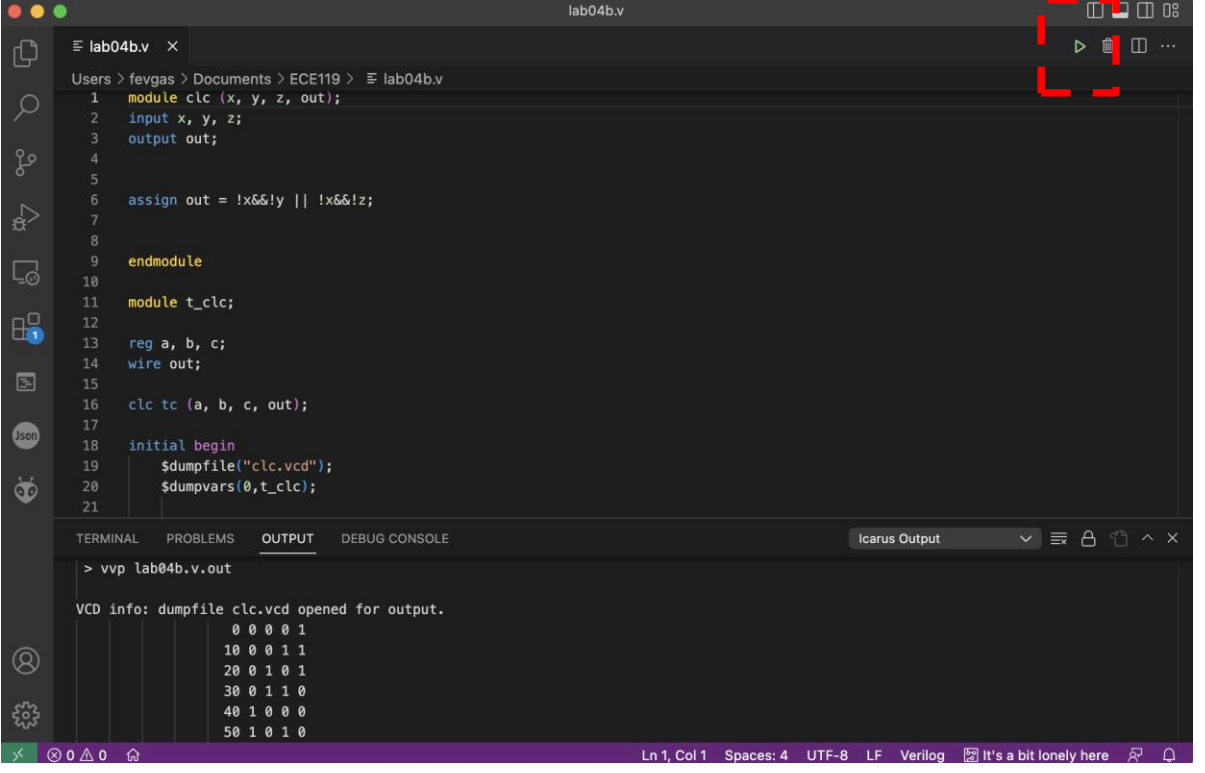

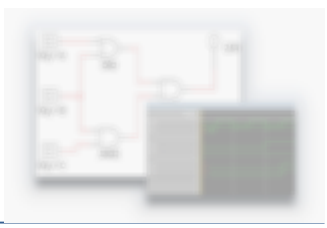

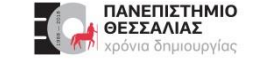

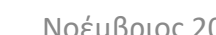

ΠΑΝΕΠΙΣΤΗΜΙΟ ΘΕΣΣΑΛΙΑΣ ια δημιουργίας

#### **Αρχεία στο Visual Studio Code**

Το VS Code αποθηκεύει το «εκτελέσιμο» που παράγεται κατά την μεταγλώττιση, καθώς και το αρχείο καταγραφής .vcd σε ένα κατάλογο με όνομα **build**.

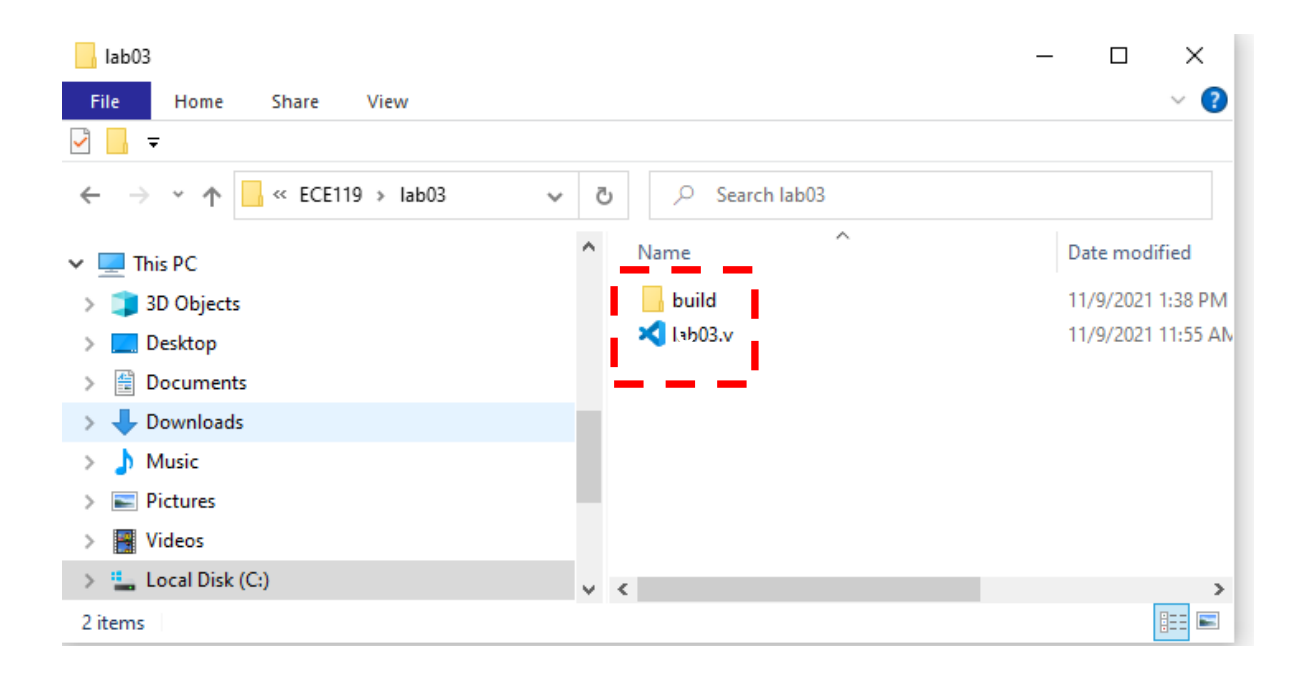

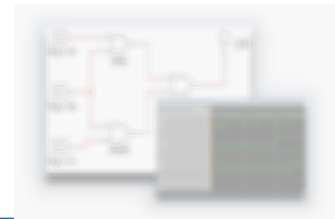

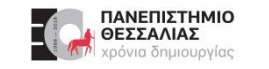

#### **Απεικόνιση κυματομορφών στο Visual Studio Code**

- Ανοίγουμε το **αρχείο .vcd** με το Visual Studio Code από το κύριο μενού: **File->Open**
- Επιλέγουμε **Add Signals**.
- Προσθέτουμε τα σήματα που θέλουμε  $\blacktriangleright$ να μελετήσουμε.

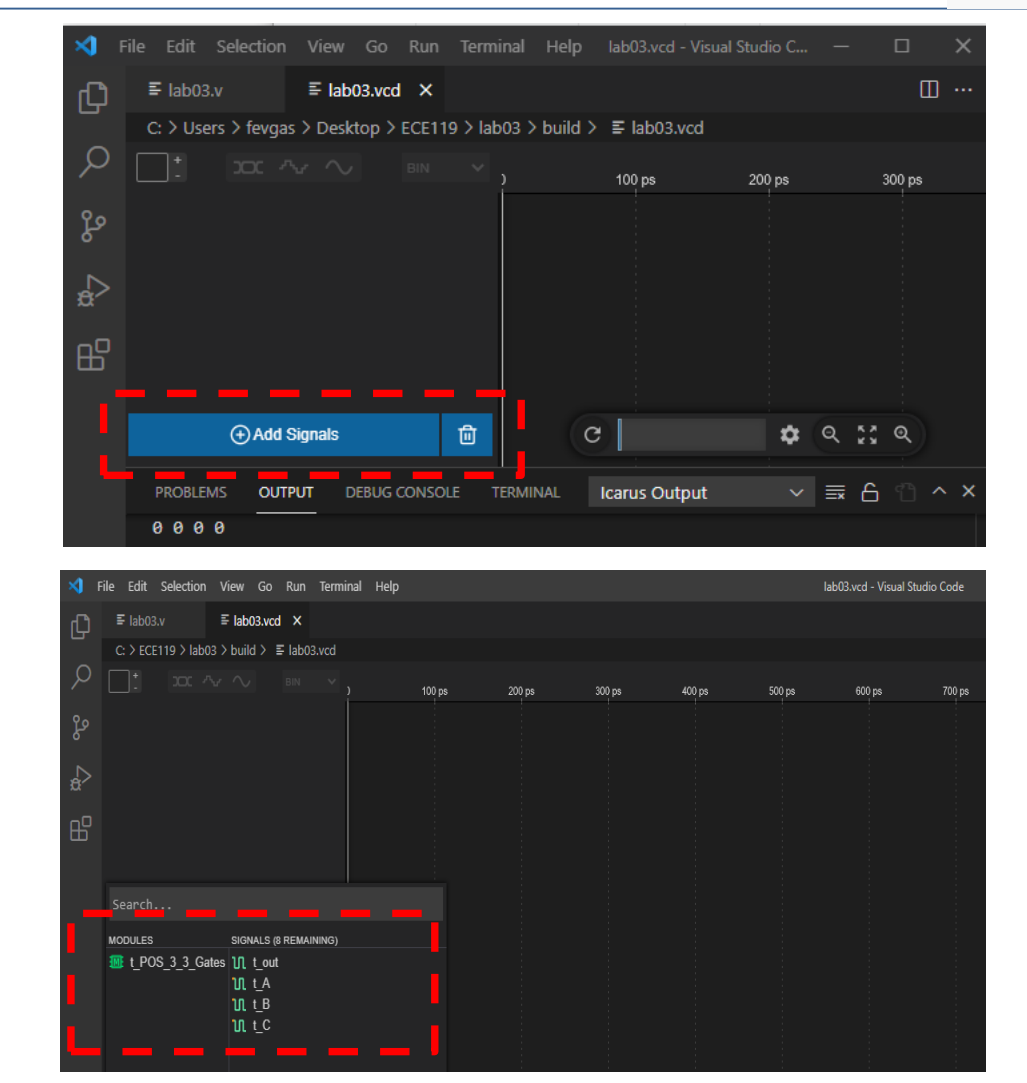

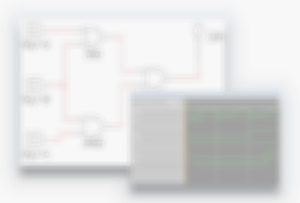

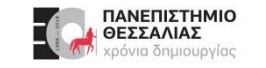

### **Απεικόνιση κυματομορφών στο Visual Studio Code**

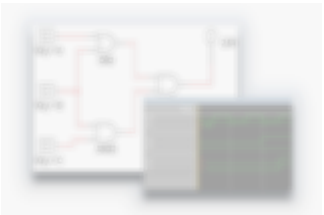

Για να δούμε όλη την προσομοίωση στο ορατό τμήμα του παραθύρου επιλέγουμε **zoom to fit.**

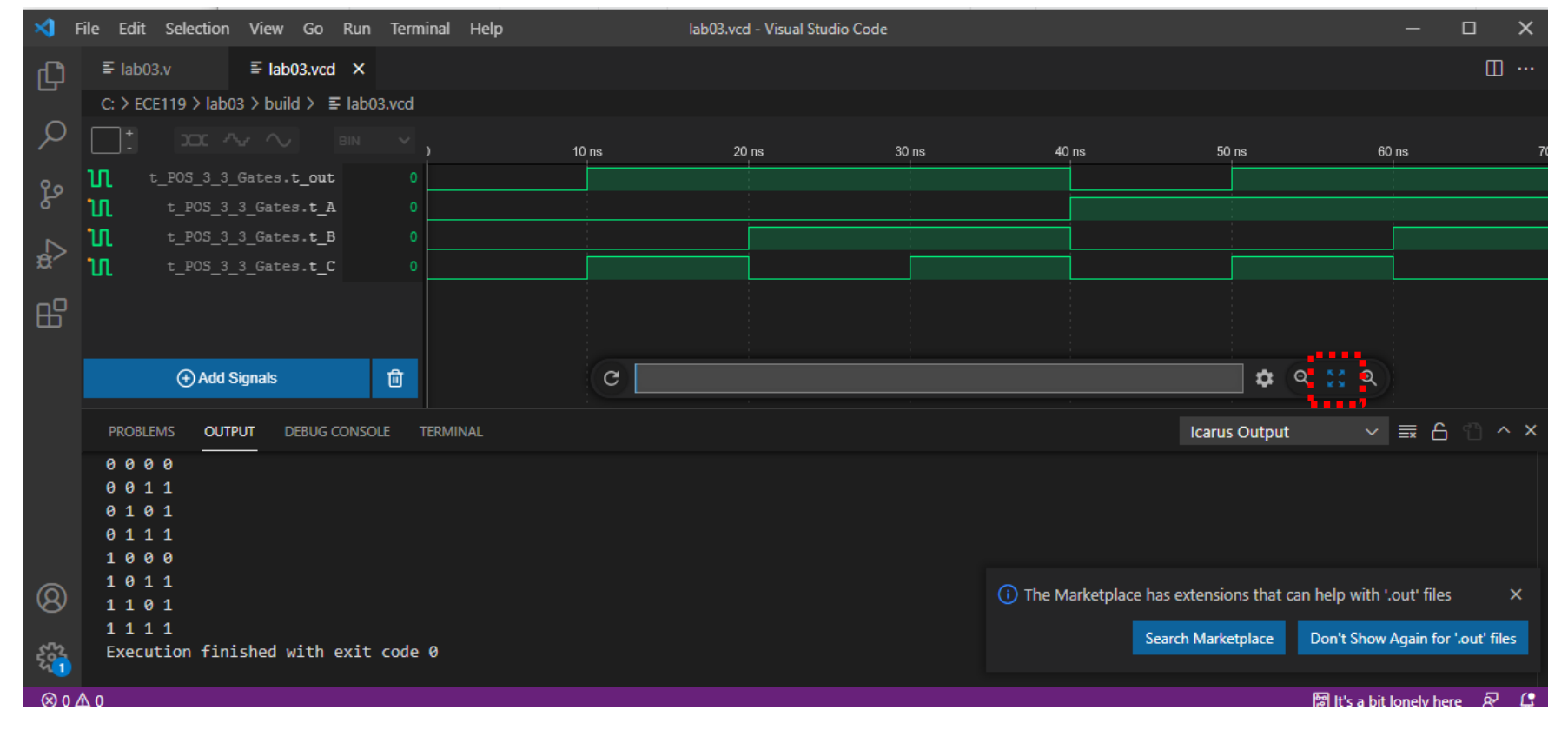

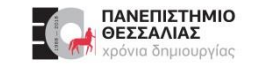

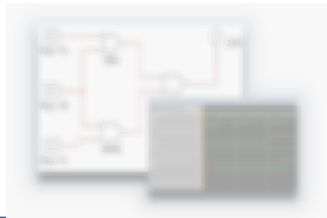

**Στα εργαστήρια**, για να έχετε πρόσβαση στις επεκτάσεις της Verilog θα πρέπει να ανοίγετε το Visual Studio Code από τη **Συντόμευση** (Shortcut) που βρίσκεται στην **Επιφάνεια Εργασίας** (Desktop).

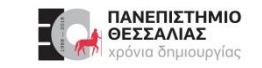

#### **Ευχαριστώ για την προσοχή σας!**

## **Ερωτήσεις / Απορίες ;**

# TO BE TO BE

Επικοινωνία: ece119.uth@gmail.com

Νοέμβριος 2023